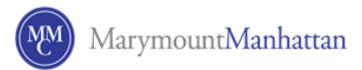

## **Astra Reservation Form Instructions**

Quick Step Guide for Astra - MMC's room and individual study space Reservation System

1. Go to <a href="http://www.mmm.edu/reservations">http://www.mmm.edu/reservations</a> and click on link to the appropriate Request Form on the left hand side of the page.

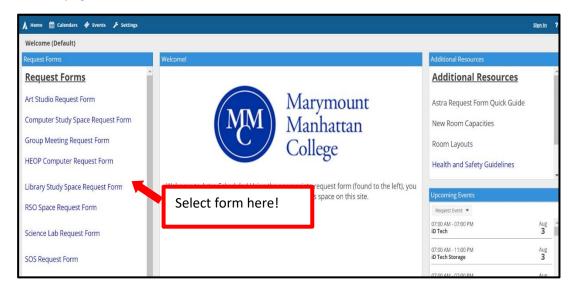

- 2. After clicking on the link, you will be redirected to the **Request Form** of your choice. Fill in the required information as shown in the example below (Please note, your form may slightly differ):
  - a. Type the name of the requester in Name
  - b. Type the email of the requester in Email
  - c. Type the phone number of the requester in **Phone** (not required)
  - d. Select if you are a Student, Faculty, or Staff
  - e. Re-enter the name of the requester

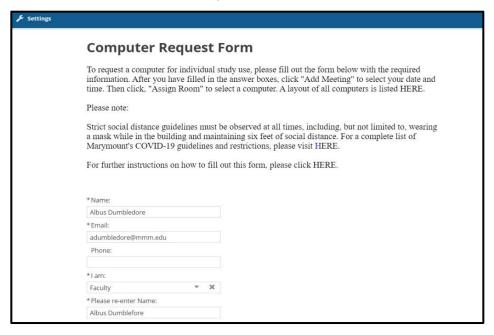

3. Next, click **Add Meeting** to select a date and time for your reservation. You will notice there are three different meeting types: Single, Multiple and Recurring. Choose the meeting type that best suits your needs.

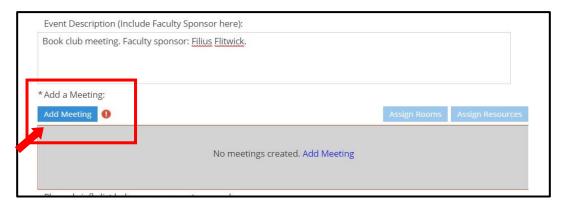

## 3a. Creating a Single Meeting:

- Select Single Meeting
- Fill in the Start Time and End Time, and the Start Date and End Date
- Enter the **Meeting Name** (if this is an individual reservation for just yourself, enter your Name)
- Enter the **Max Attendance** of your reservation
- Finally, click Add Meeting

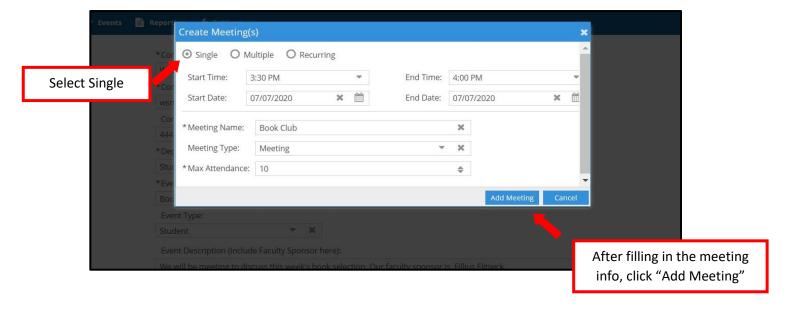

## 3b. Creating Multiple Meetings:

- Select Multiple Meetings
- Select the Meetings' Start Time and End Time
- Select the date of the first meeting and **click the arrow** in between the calendar and the box titled "Meetings" to add the date to the "Meetings" box. Do this for each of the dates you'd like to add to your full reservation request
- Once you have added all of your meeting dates enter the **Meeting Name** (if this is an individual reservation for just yourself, enter your Name)
- Enter the **Max Attendance** of your reservation
- Finally, click Add Meeting

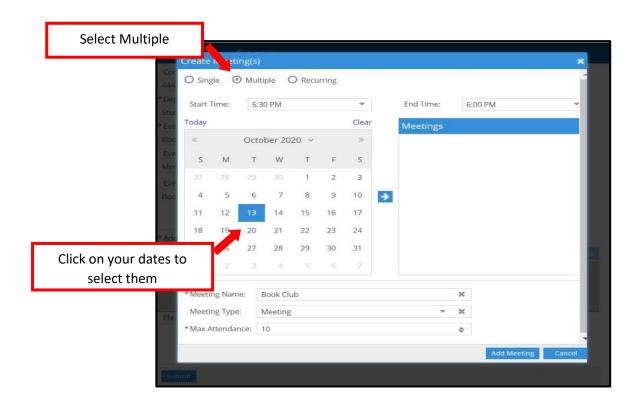

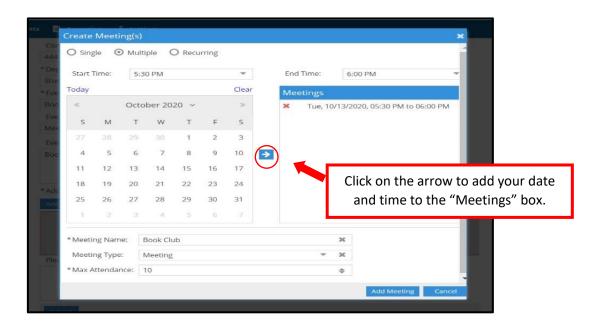

## 3c. Creating Recurring Meetings

- Select Recurring Meeting
- Choose your meeting reservation frequency. Meetings can recur on a Daily, Weekly, Monthly and Yearly Basis.
- Then choose the Start and End Time of your meetings
- The choose the Recurrence Pattern of your meetings
- Then Choose the Start and End Date of your meetings
- Read the Recurrence Summary and make sure that your meetings are recurring as you intended. If
  not, go back and reselect your recurrence criteria. If you find you cannot get the meetings to recur as
  you would like, please use the Multiple Meetings option and individually enter in your meeting dates
  and times
- Next, type in the Meeting Name (if this is an individual reservation for just yourself, enter your Name)
- Enter the Max Attendance

Finally, click Add Meeting

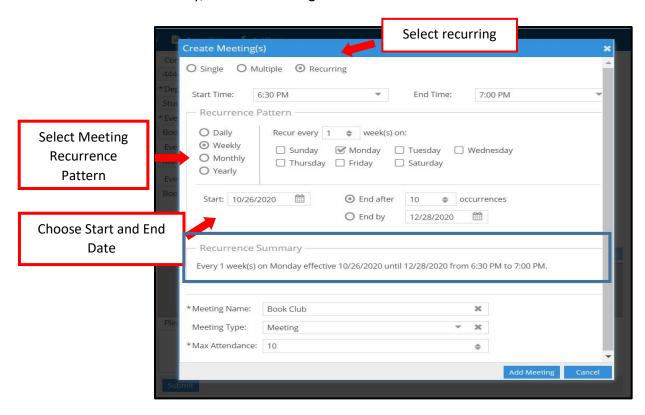

4. After adding a meeting, click **Assign Room** to select a room or individual space. Based on the meeting dates and times selected, and the capacity given, a list of rooms will pop up once you click **Assign Room**. Click on "Available" next to the room or individual space you would like to request. Next click "OK".

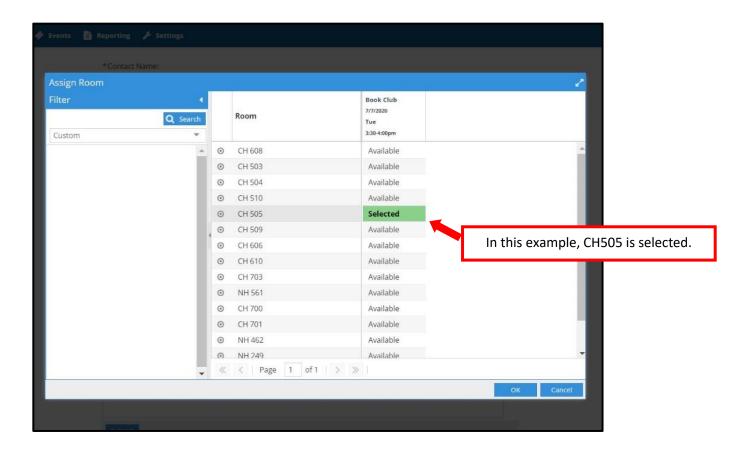

5. If you require resources such as furniture or technology that is not already in the room, you can use **Assign Resource** to make a request for those items. Click on **Assign Resource** and a list of resources will pop up. Click on "Available" next to the resource you need to select the Resource you need. If it is a resource with a limited amount, a number will appear before "Available". Once you click "Available", you can enter the amount of the resource you need in the box. After you have selected your resource click "OK"

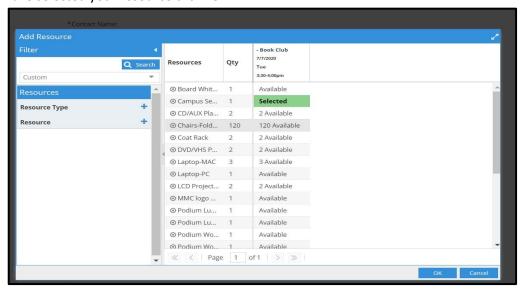

6. Lastly, click **submit**. A screen stating that your request has been received and is being processed will pop up.

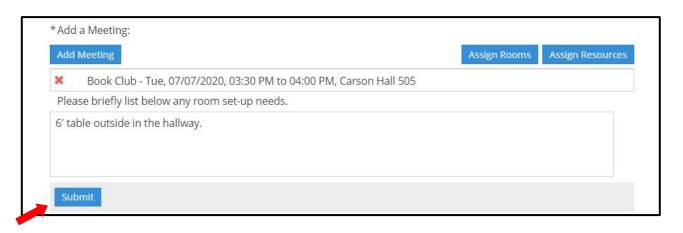

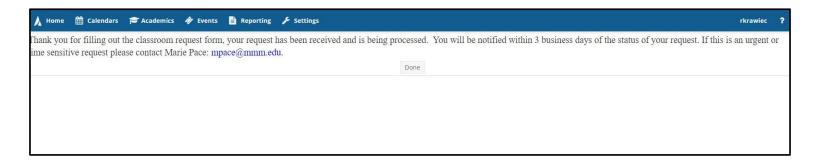

Congratulations! You have completed a request form. You can expect an email notification confirming receipt of your request. If you need further assistance with anything Astra related please contact Marie Pace, Director of Auxiliary Services: <a href="mailto:mpace@mmm.edu">mpace@mmm.edu</a>.